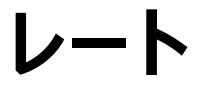

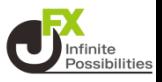

**目次**

- <span id="page-0-0"></span>**1. レートページ案内 …レートページ画面の表示 …リスト …パネルS …パネルL …取引条件 2. 通貨ペアの表示/非表示 [P2](#page-1-0) [P4](#page-3-0) [P6](#page-5-0) [P8](#page-7-0) [P10](#page-9-0) [P12](#page-11-0)**
- **3. 通貨ペアの並べ替え [P14](#page-13-0)**

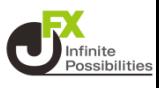

<span id="page-1-0"></span>**レートでは、現在レート、高値安値などの四本値、取引条件の確 認などができます。**

**1 メニューバーにある 【レート】をタップして表示します。**

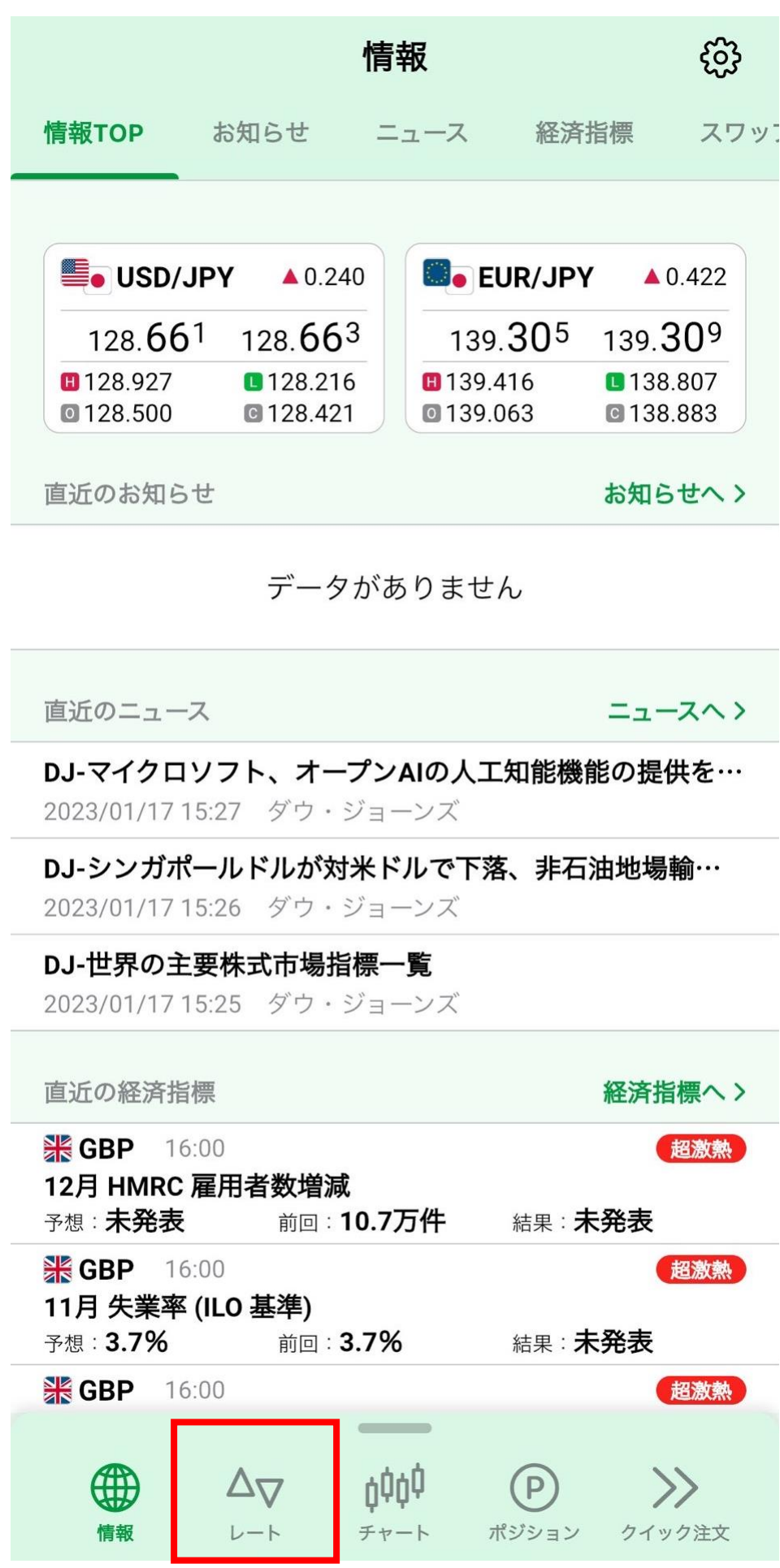

### **2 上部のメニューのタップや、画面を左右にスライドすることで メニューを切り替えることもできます**

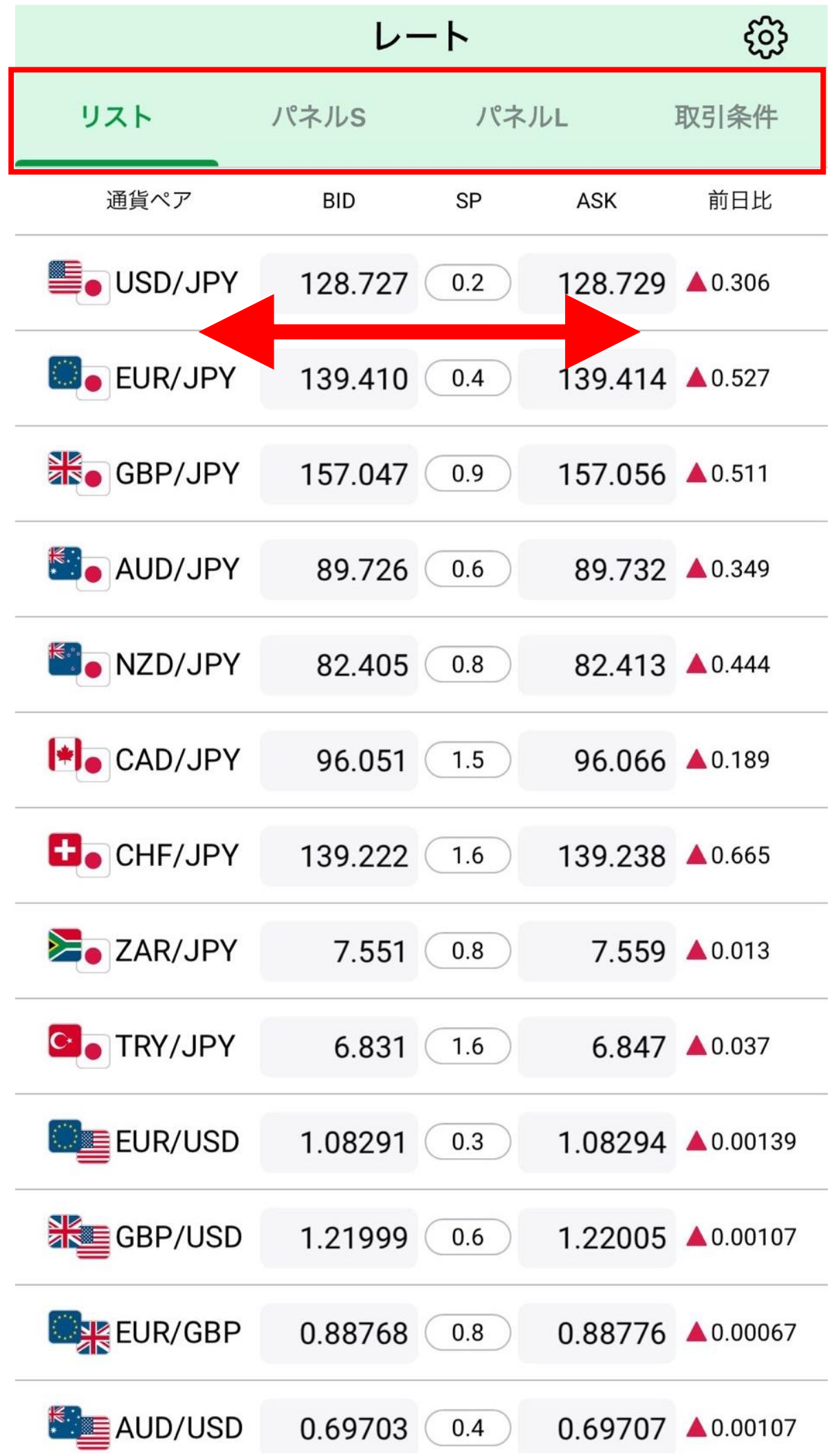

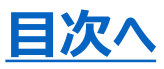

# **リスト**

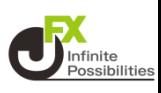

## <span id="page-3-0"></span>**リストは通貨ペアを一覧形式で並べて確認できる画面です。**

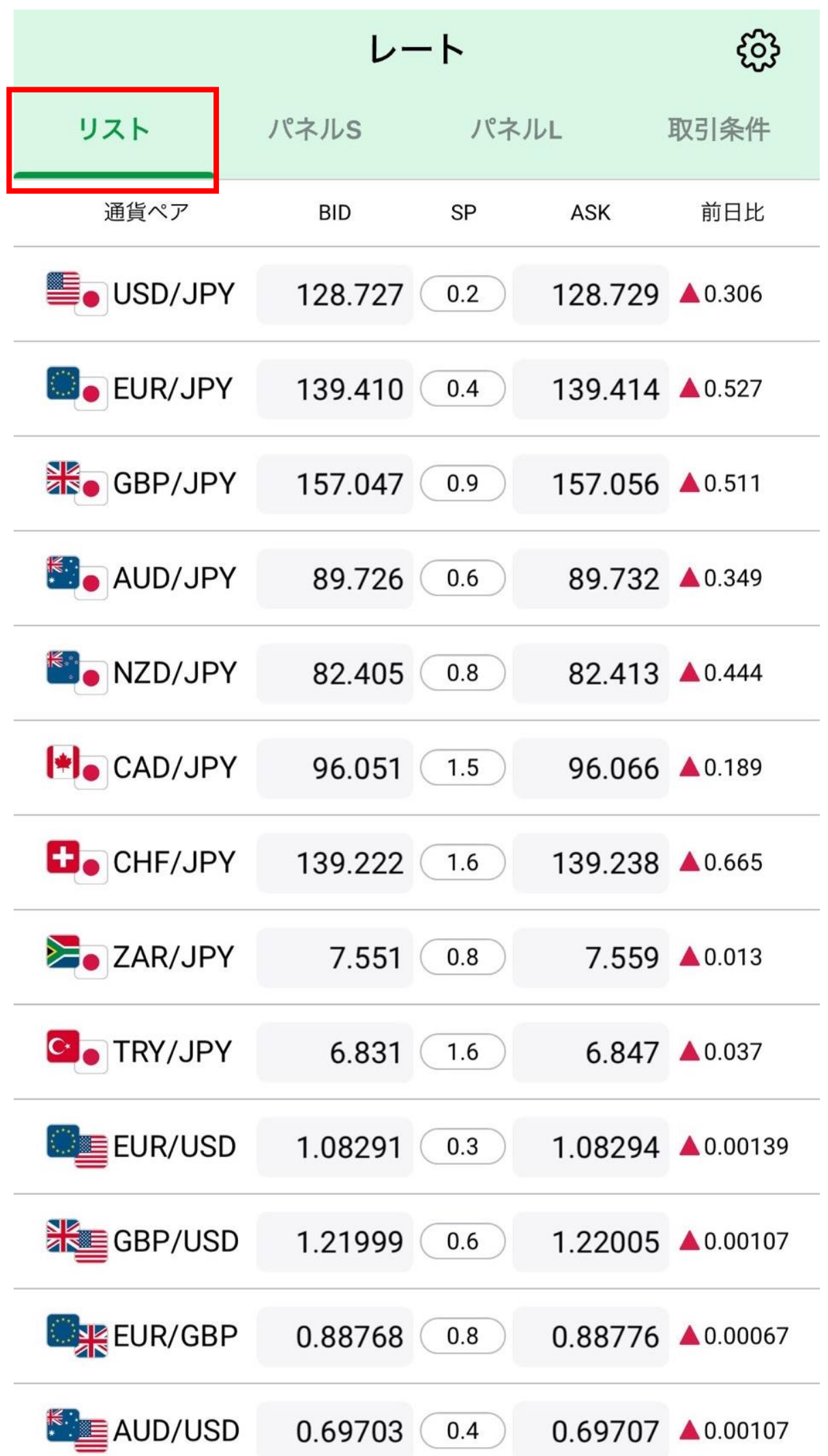

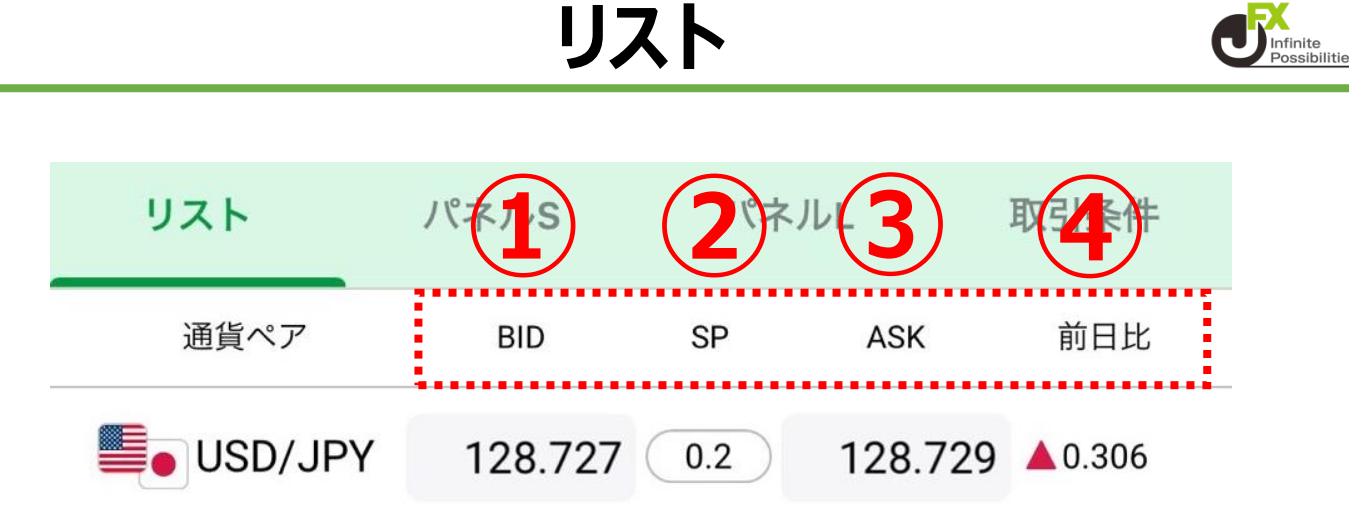

**リスト**

- **①BID ・・・ BID(売)レート**
- **②SP ・・・ スプレッド**
- **③ASK・・・・ ASK(買)レート**
- **④前日比・・・前日ニューヨーククローズの終値(BID基準)と 現在のBIDの差**

### **通貨ペア、スプレッド、前日比を タップすると通貨ペア情報が表 示されます。**

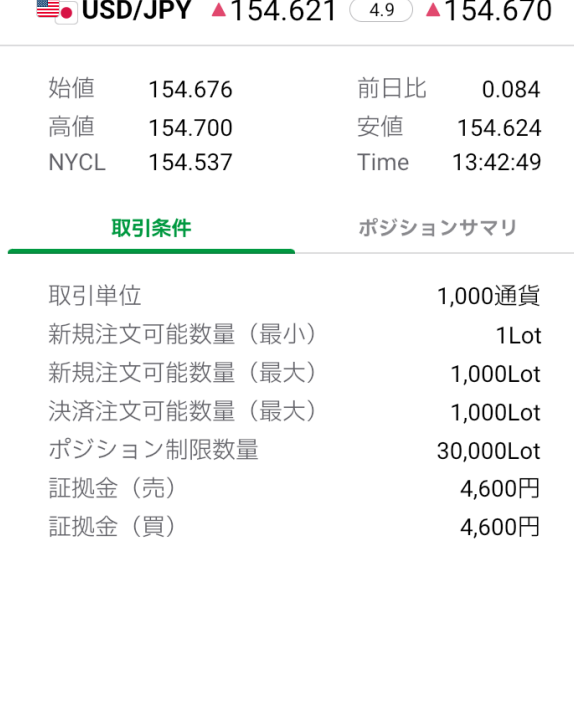

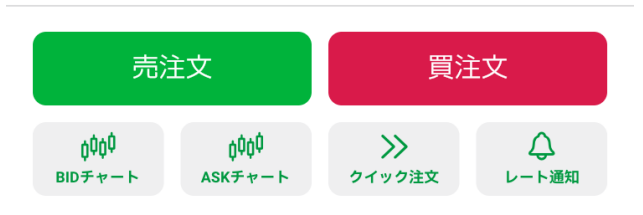

### **BID(売)レート、 ASK (買)レートをタップすると チャートが表示されます。**

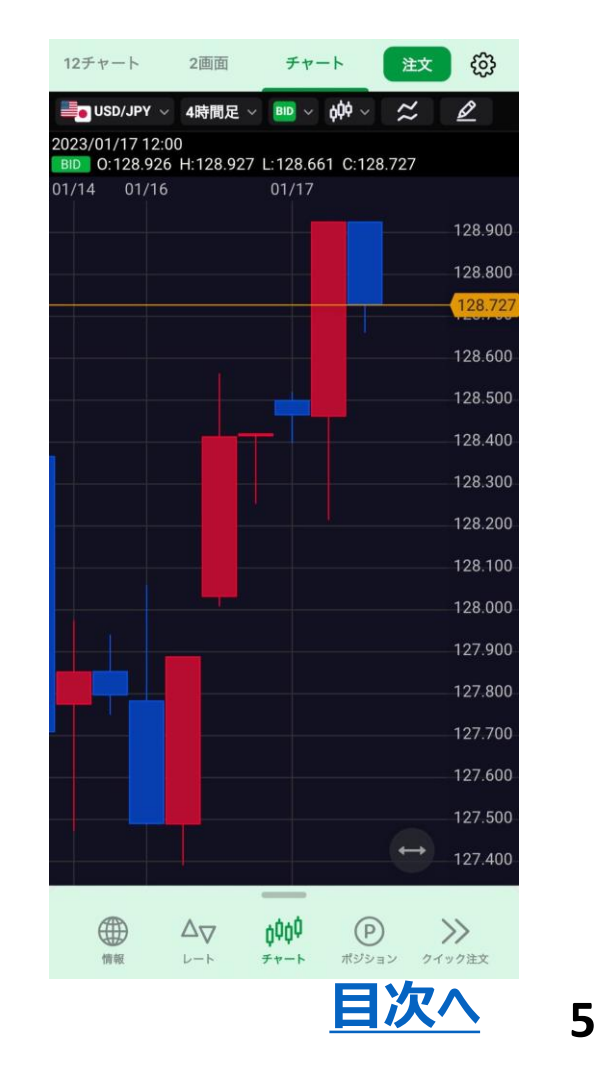

# **パネルS**

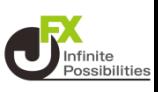

### <span id="page-5-0"></span>**パネルSはリストよりも文字サイズが大きく、高値 / 安値の表示 があります。**

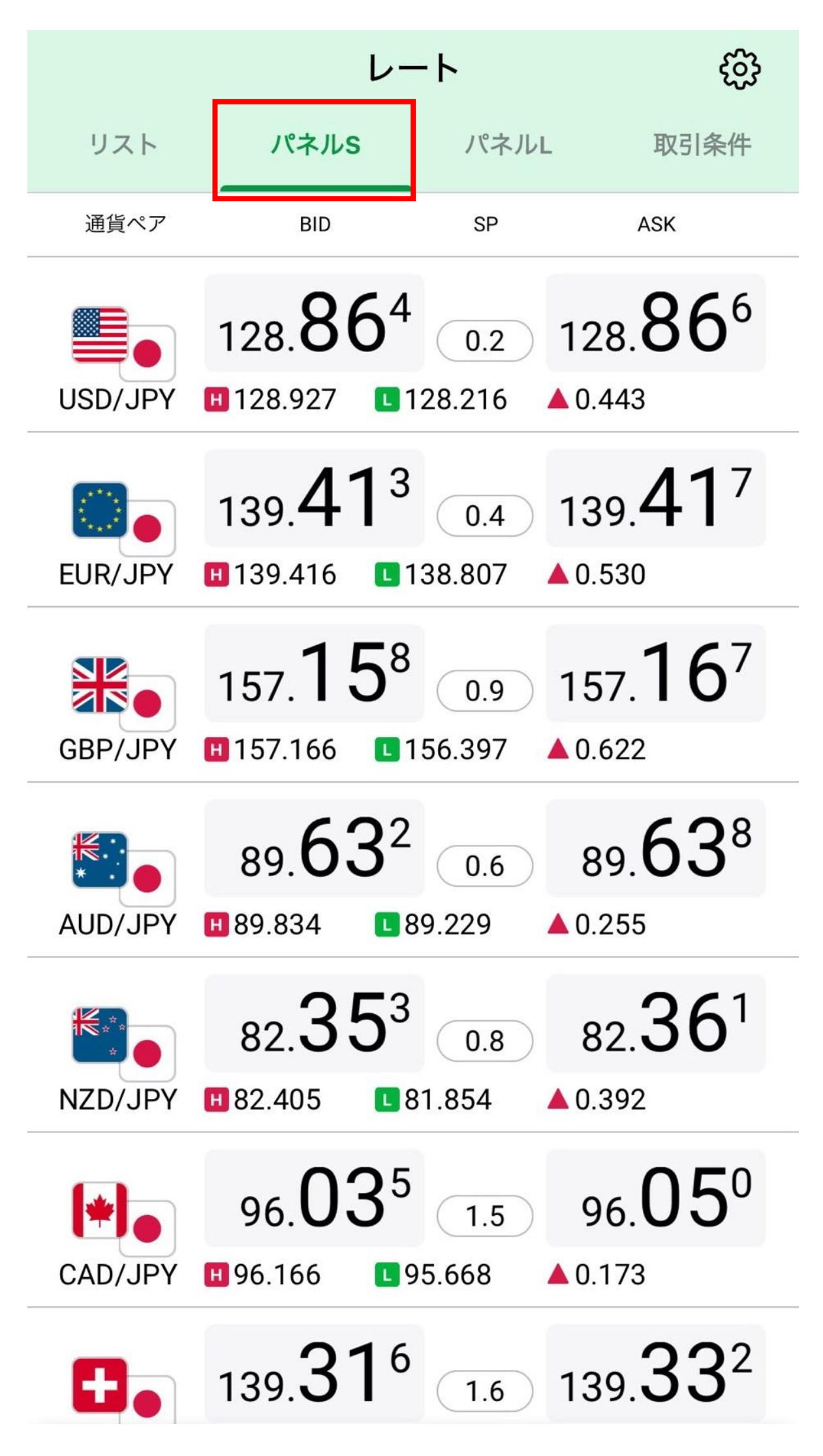

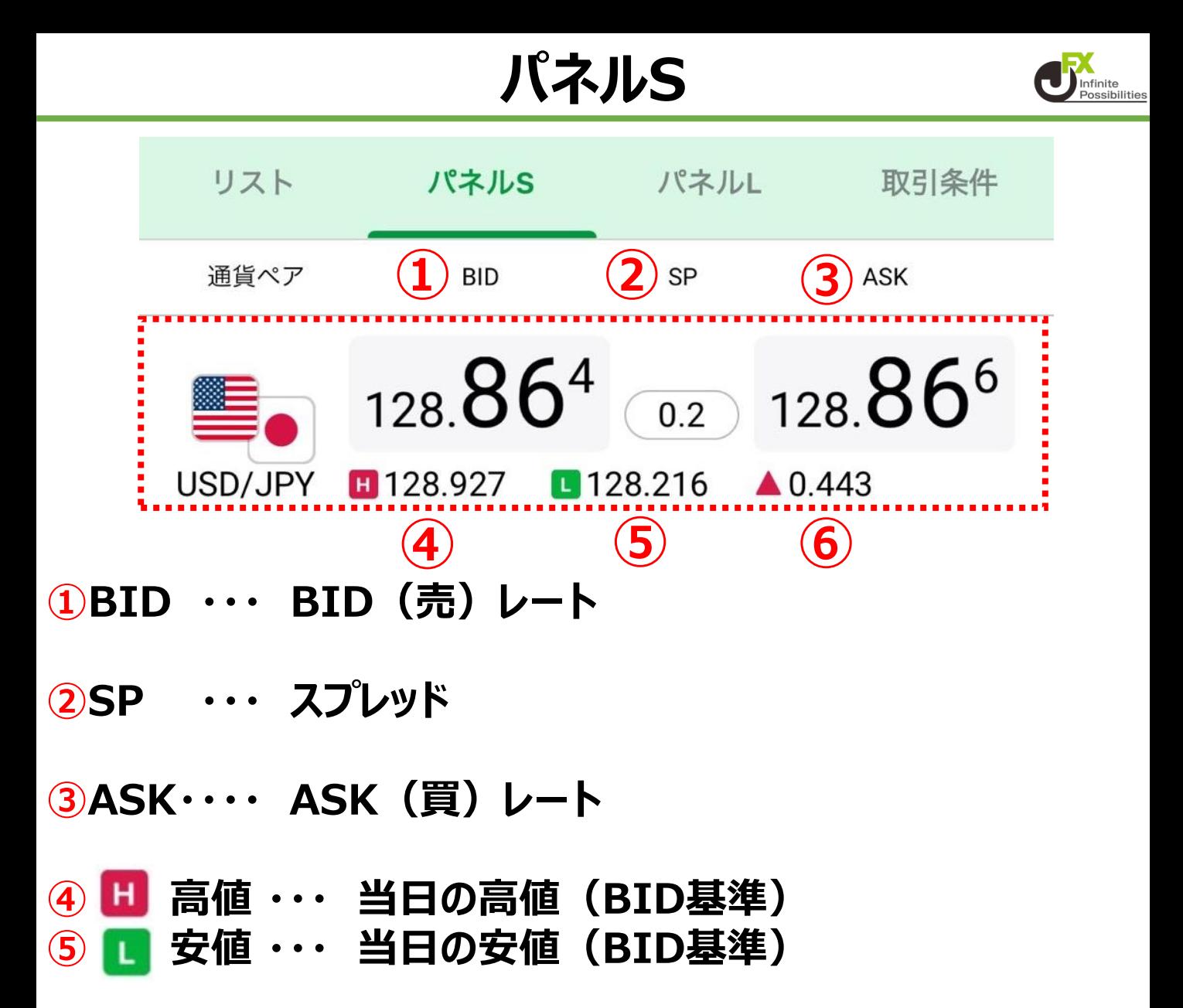

### **⑥ 前日比・・・前日ニューヨーククローズの終値(BID基 準)と現在のBIDの差**

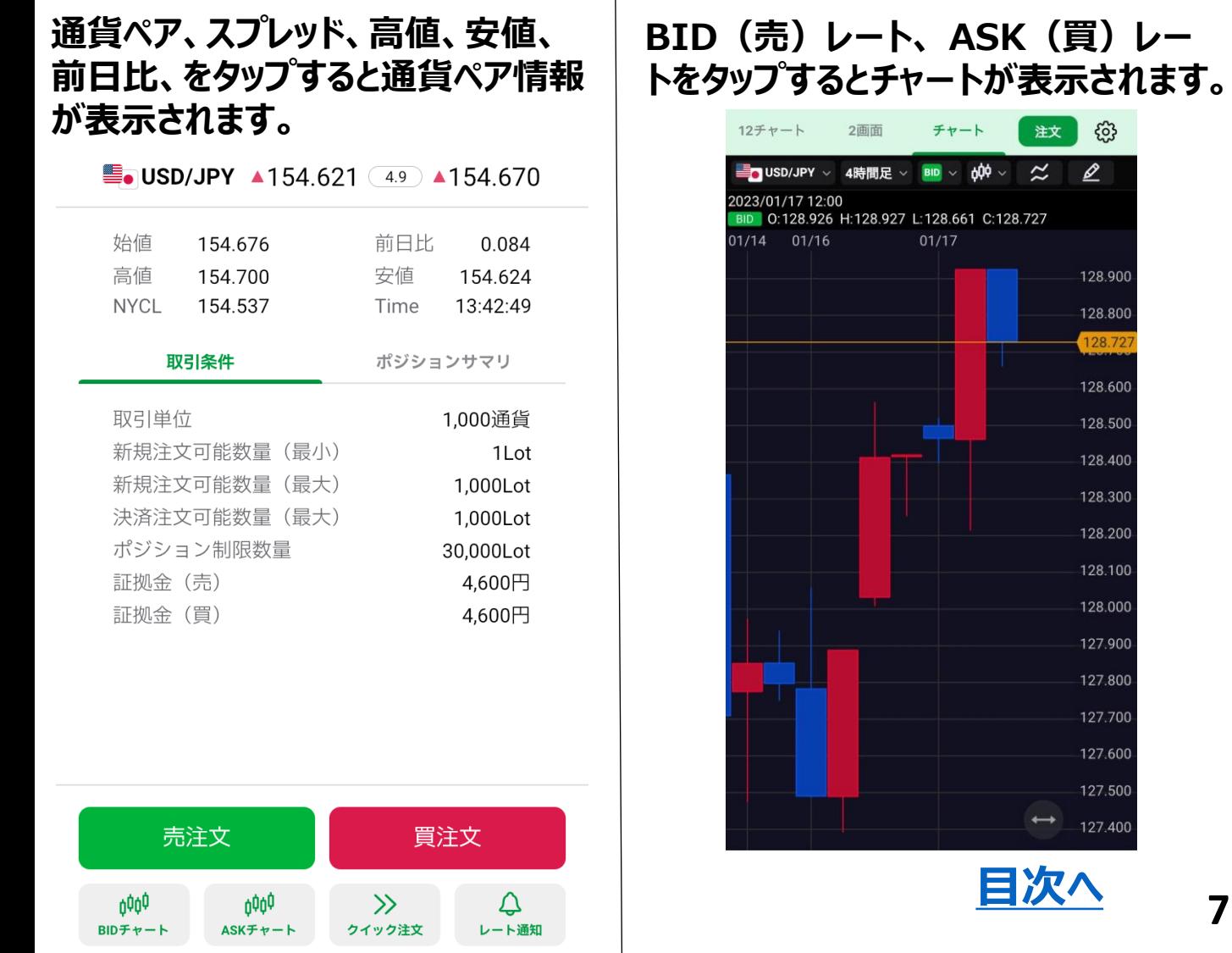

# **パネルL**

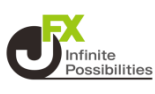

### <span id="page-7-0"></span>**パネルLは、最も表示サイズが大きい画面です。**

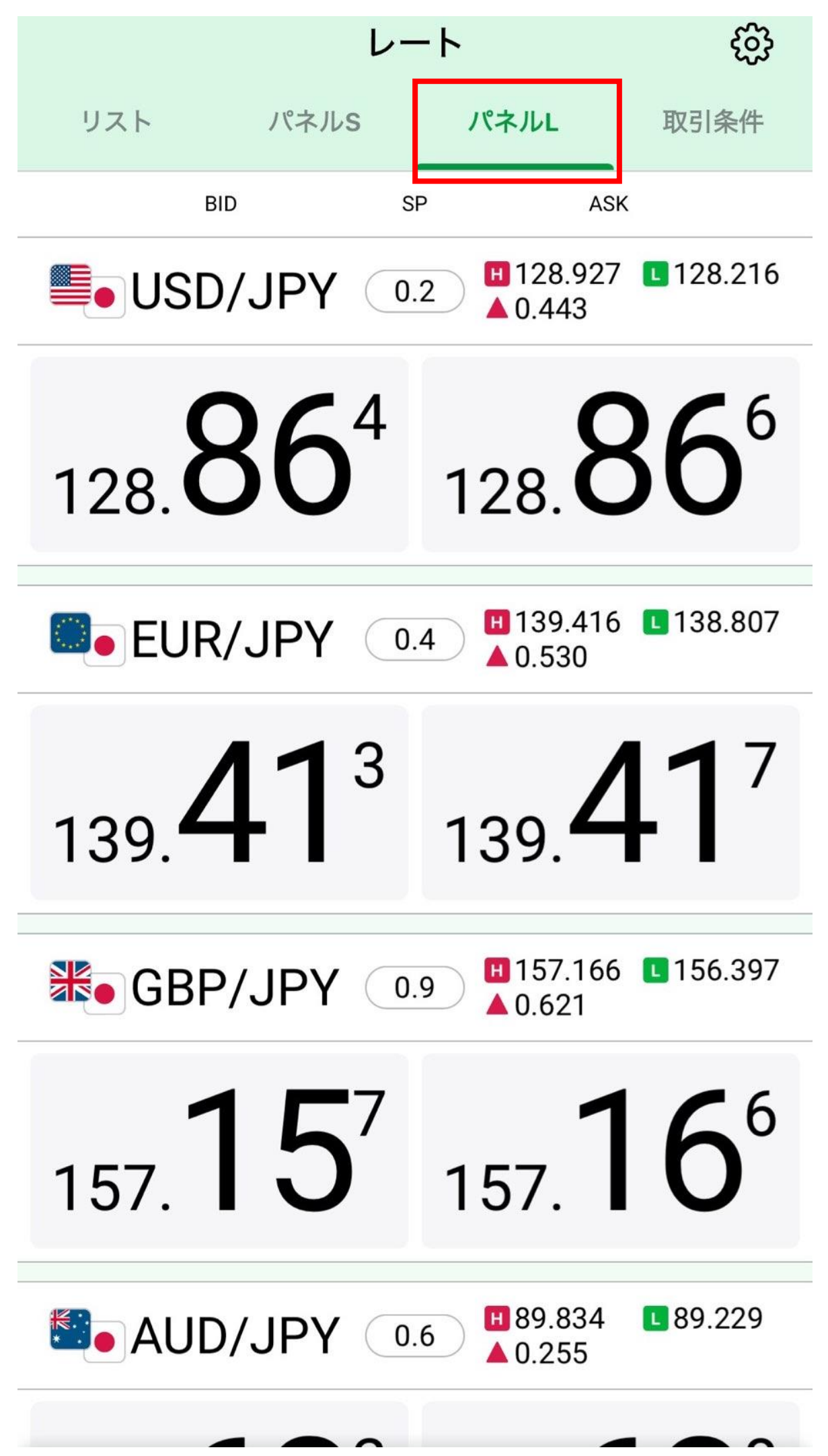

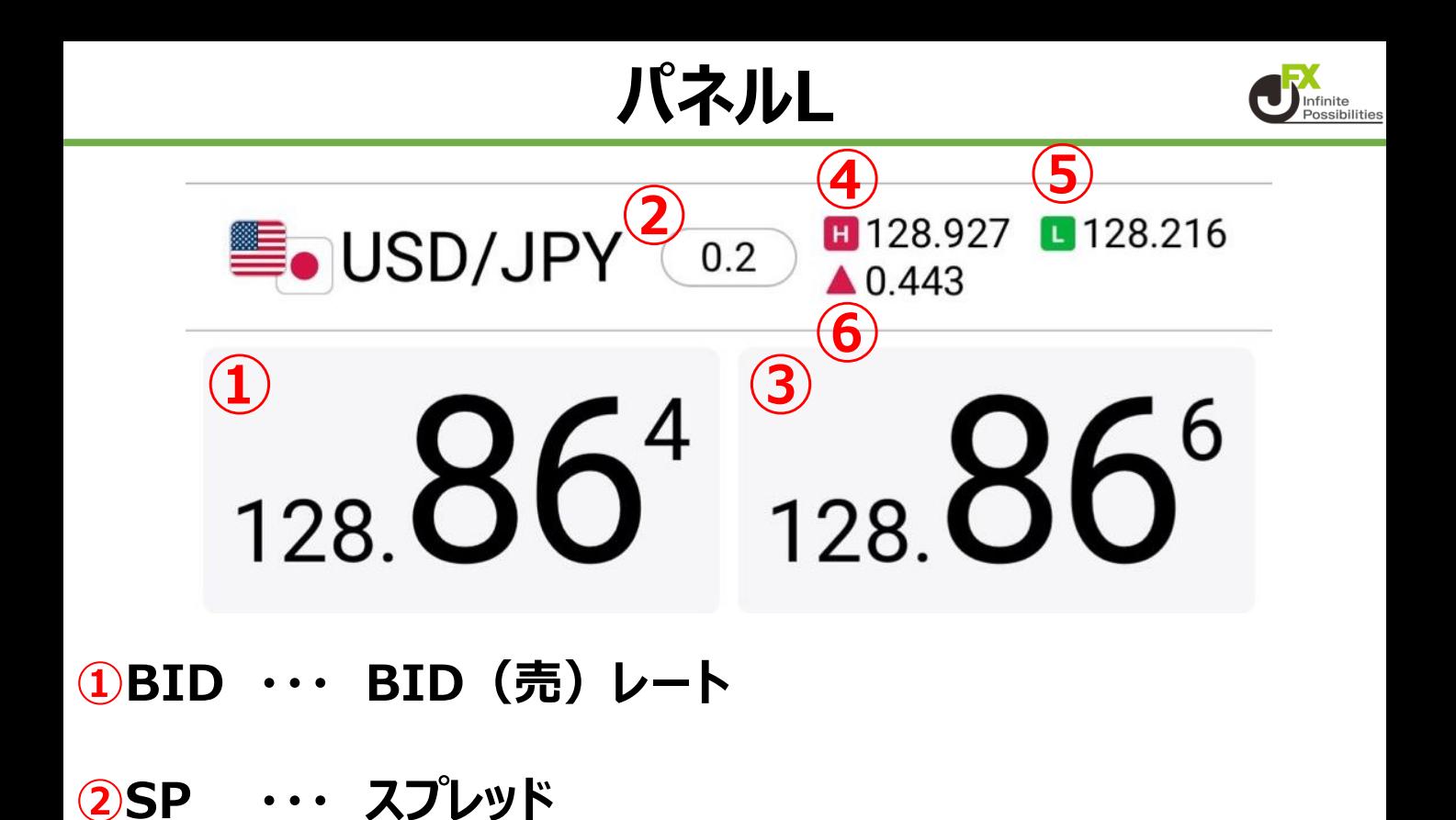

- **③ASK・・・・ ASK(買)レート**
- **④ 高値 ・・・ 当日の高値(BID基準) ⑤ 安値 ・・・ 当日の安値(BID基準)**

### **⑥ 前日比・・・前日ニューヨーククローズの終値(BID基 準)と現在のBIDの差**

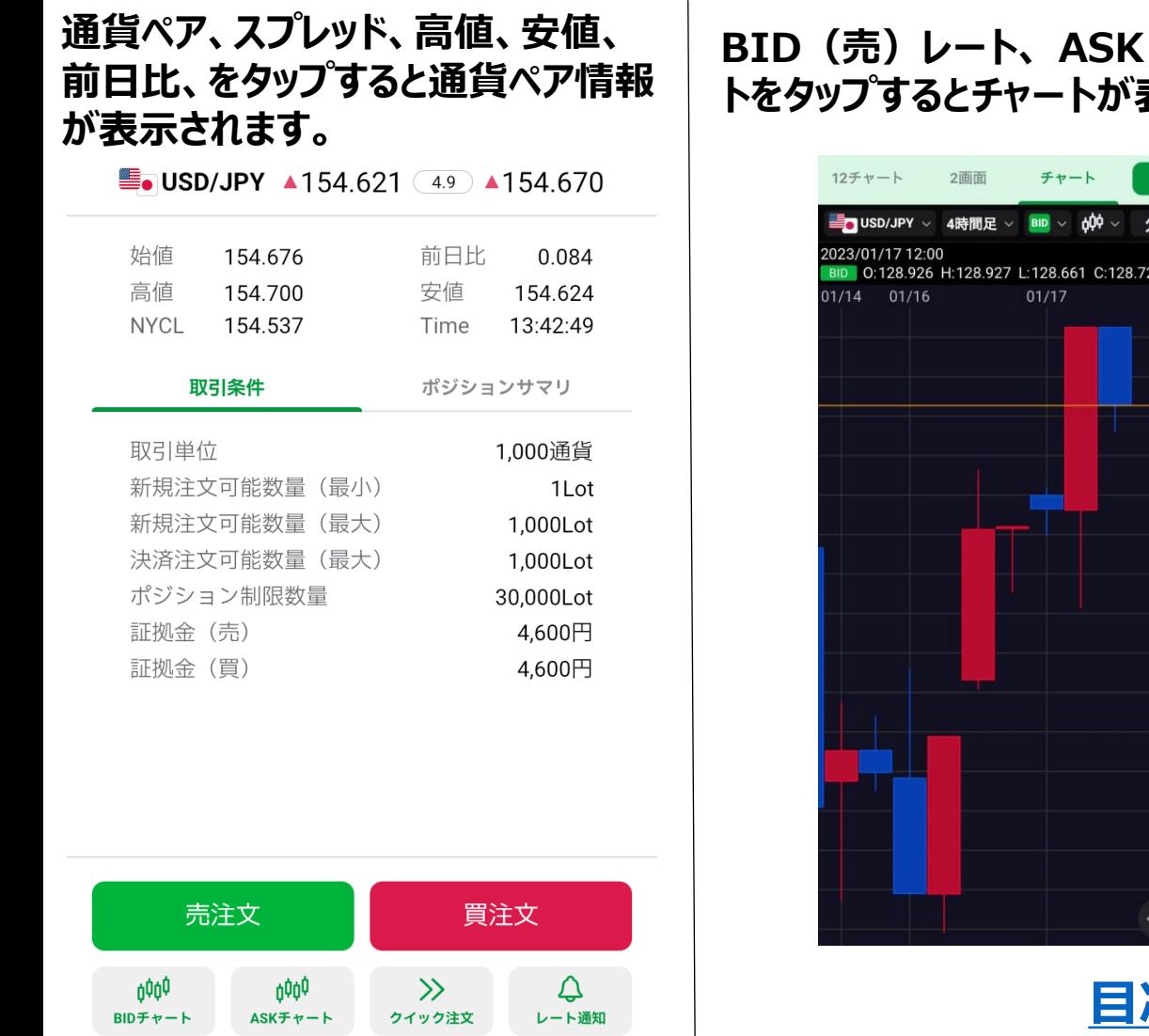

#### **BID(売)レート、 ASK(買)レー 表示されます。**

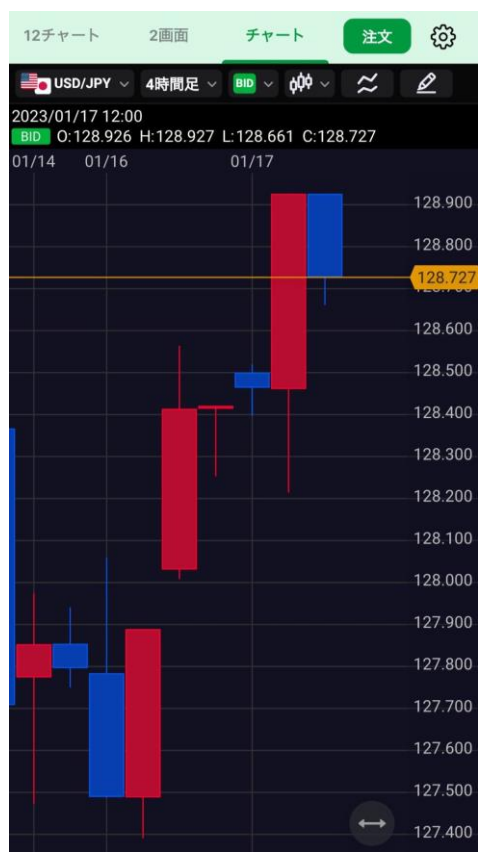

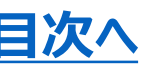

# **取引条件**

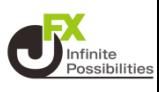

#### <span id="page-9-0"></span>**取引条件は、各通貨ペアの1Lotあたりの通貨数量や、1回あた りの最大注文可能数量、必要証拠金などが確認できます。**

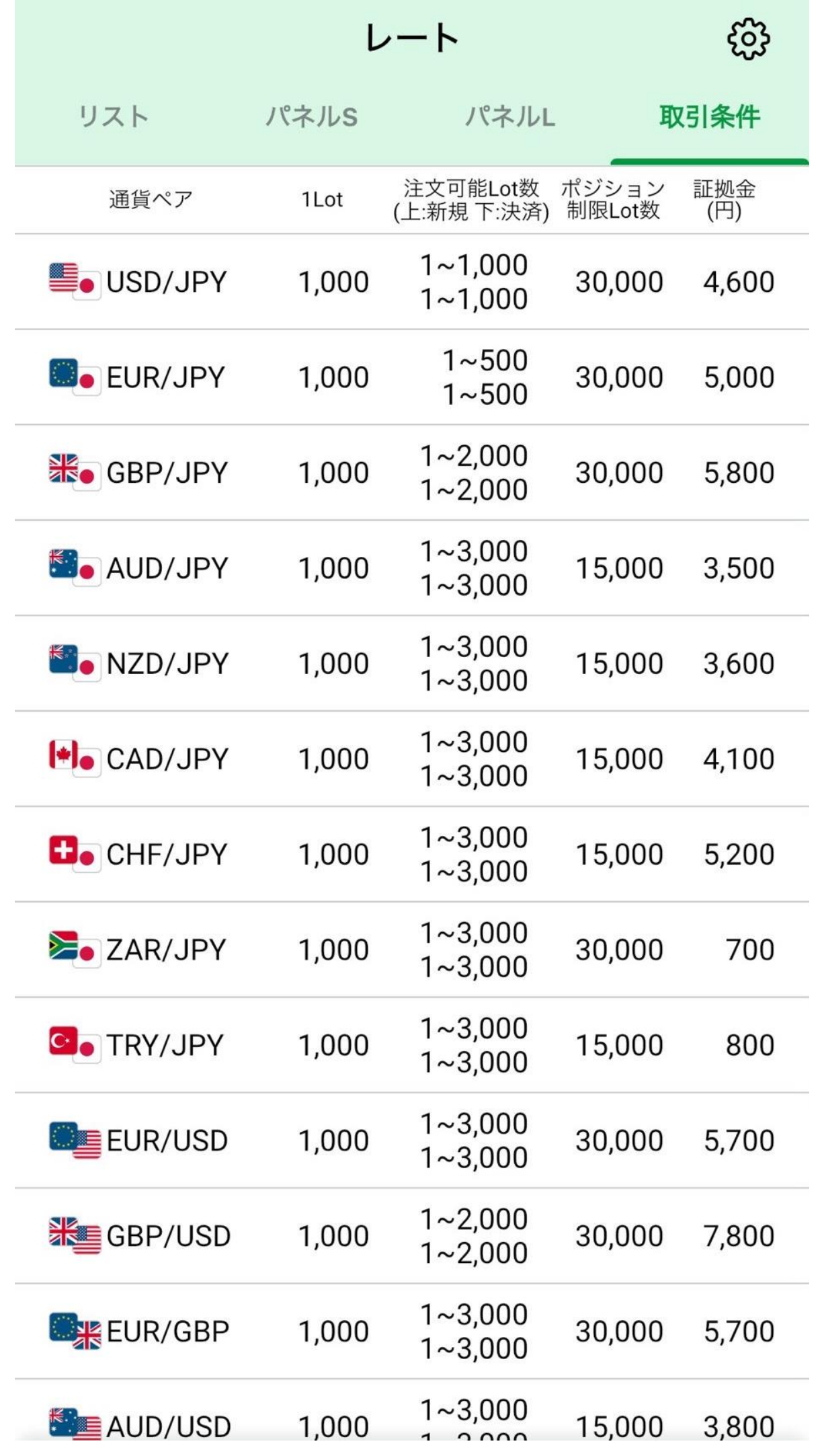

# **取引条件**

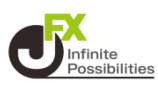

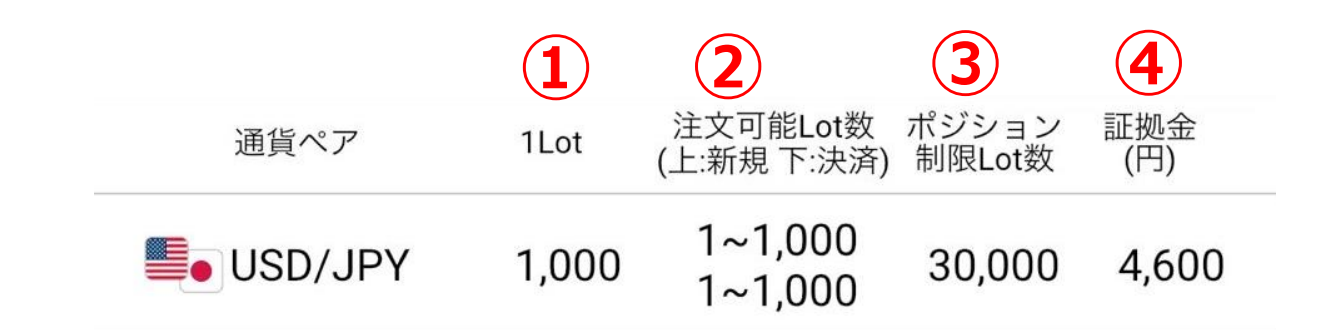

#### **①1Lot ・・・ 1Lotあたりの取引数量**

### **②注文可能Lot数 ・・・ 1回あたりの注文可能Lot数**

- **③ポジション・・・・ 保有できるポジションの最大Lot数**
- **④証拠金 ・・・ 1Lotあたりの必要証拠金**

### **各項目をタップすると通貨ペア情報が表示されます。**

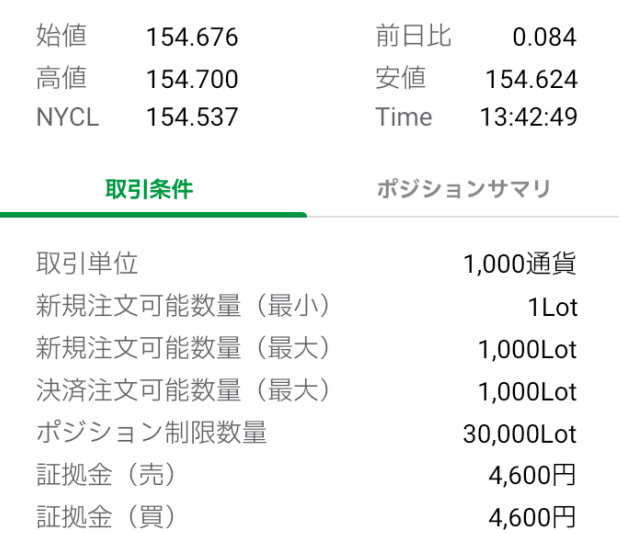

**Solution** USD/JPY  $\triangle 154.621$  (4.9)  $\triangle 154.670$ 

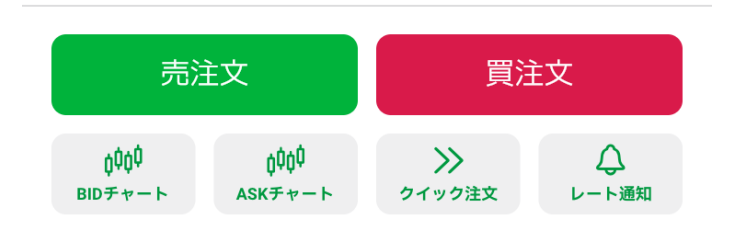

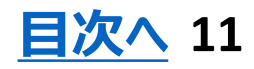

**通貨ペアの表示/非表示**

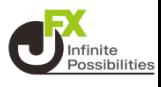

### <span id="page-11-0"></span>**レートに表示する通貨ペアの表示/非表示設定を変更できます。**

# **1 右上の をタップします。**

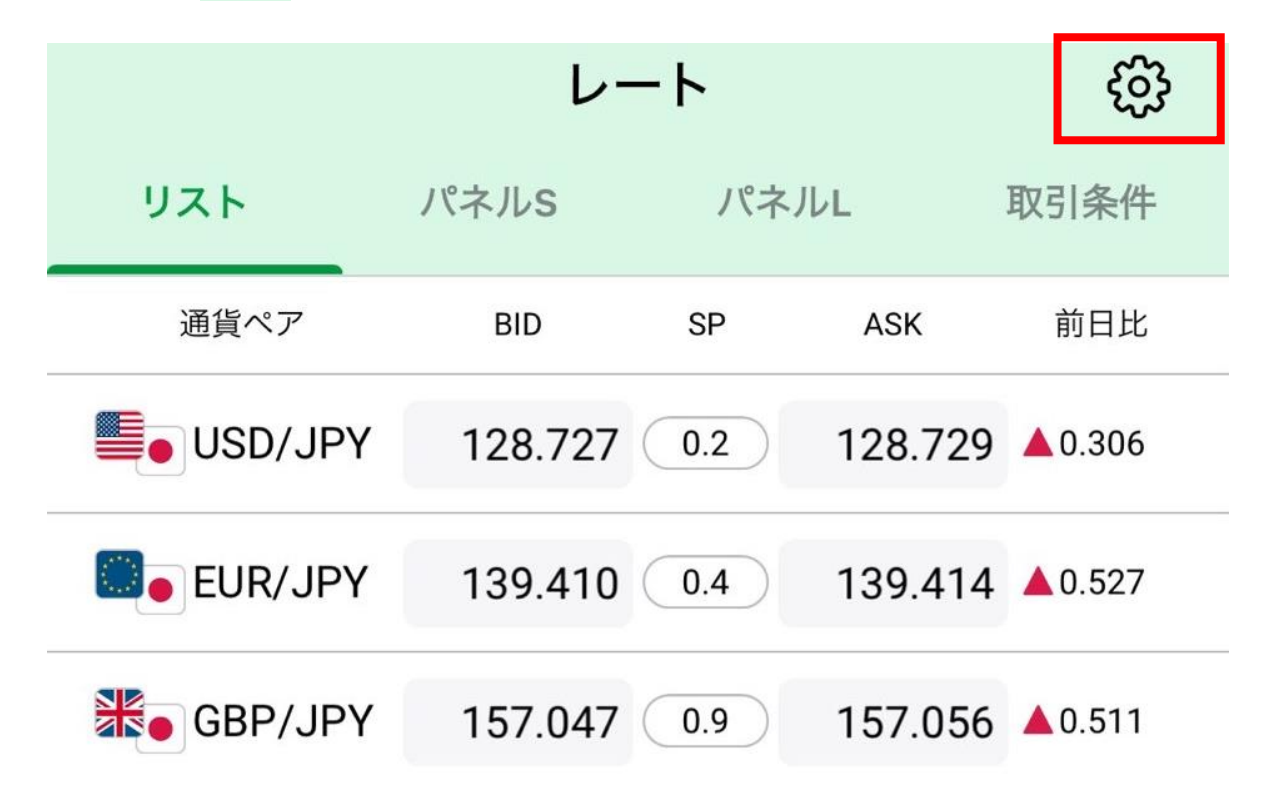

### **2 【表示通貨変更】をタップします。**

く戻る 設定 BID/ASKタップ時の動作 チャート > その他設定 ボタンをタップすると各設定画面に移動します。 デザイン設定 表示通貨変更

# **通貨ペアの表示/非表示**

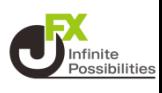

### **3 「My通貨ペア」のメニューが開きます。左側のチェックボック スのオン/オフで通貨ペアの表示/非表示を変更できます。**

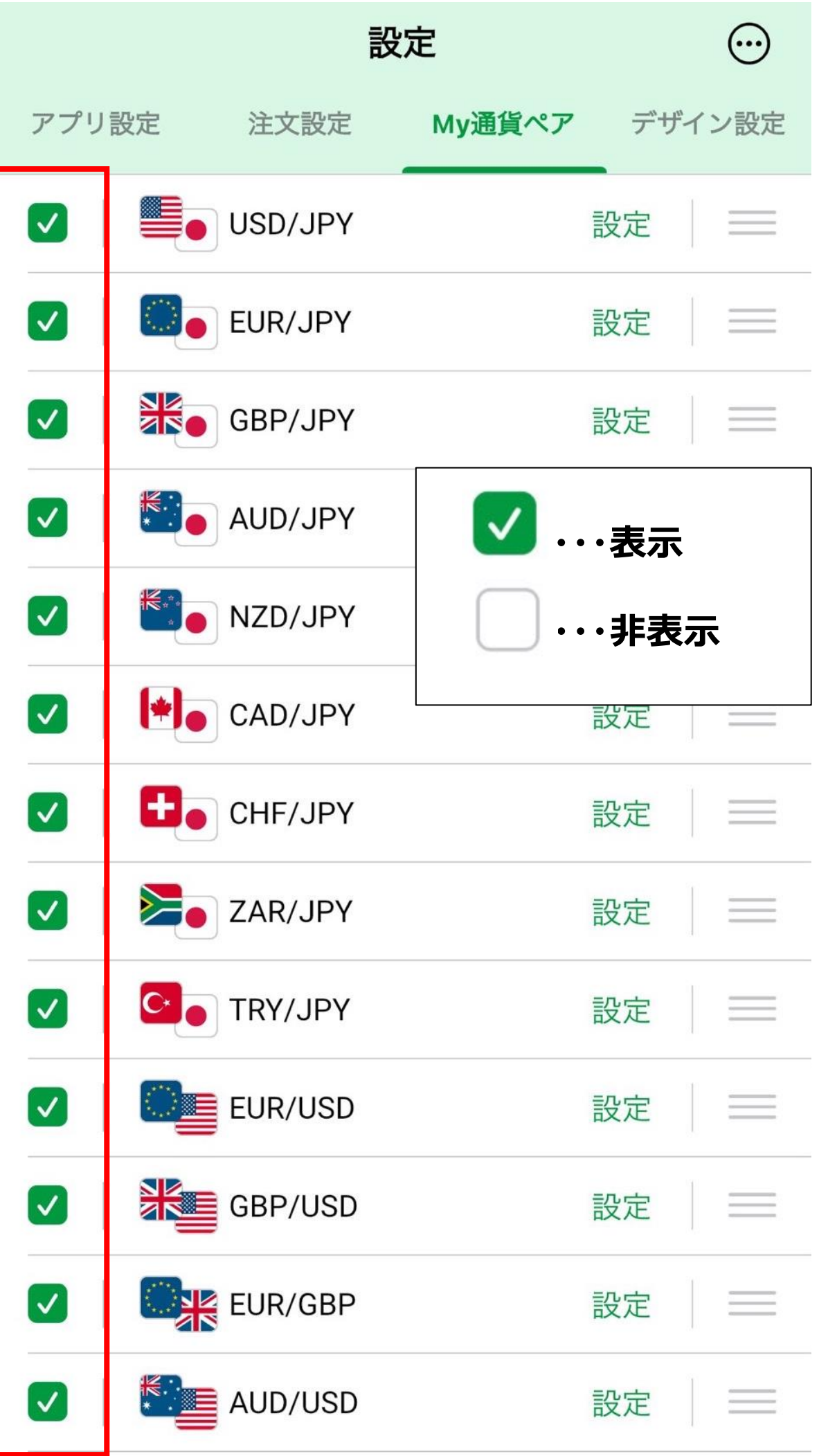

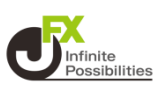

### <span id="page-13-0"></span>**レートに表示する通貨ペアの並べ替えができます。**

# **1 右上の をタップします。**

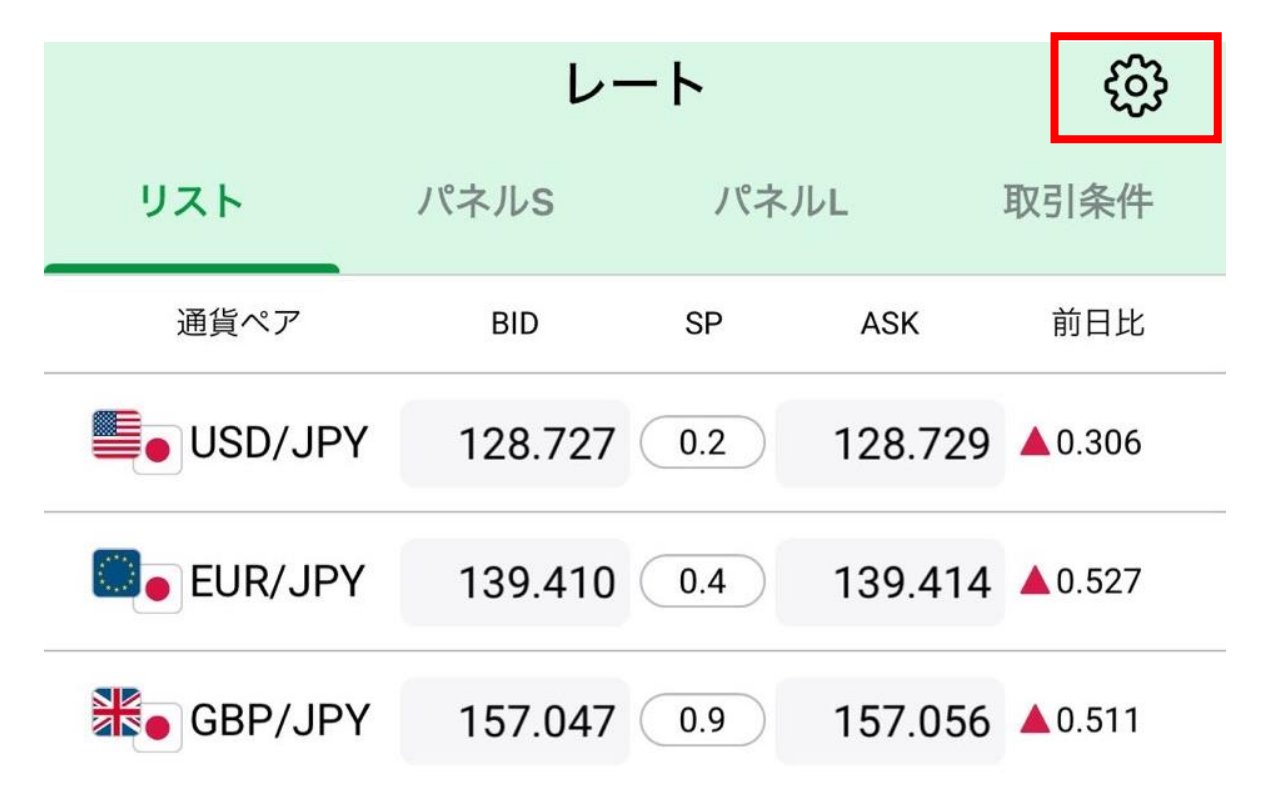

### **2 【表示通貨変更】をタップします。**

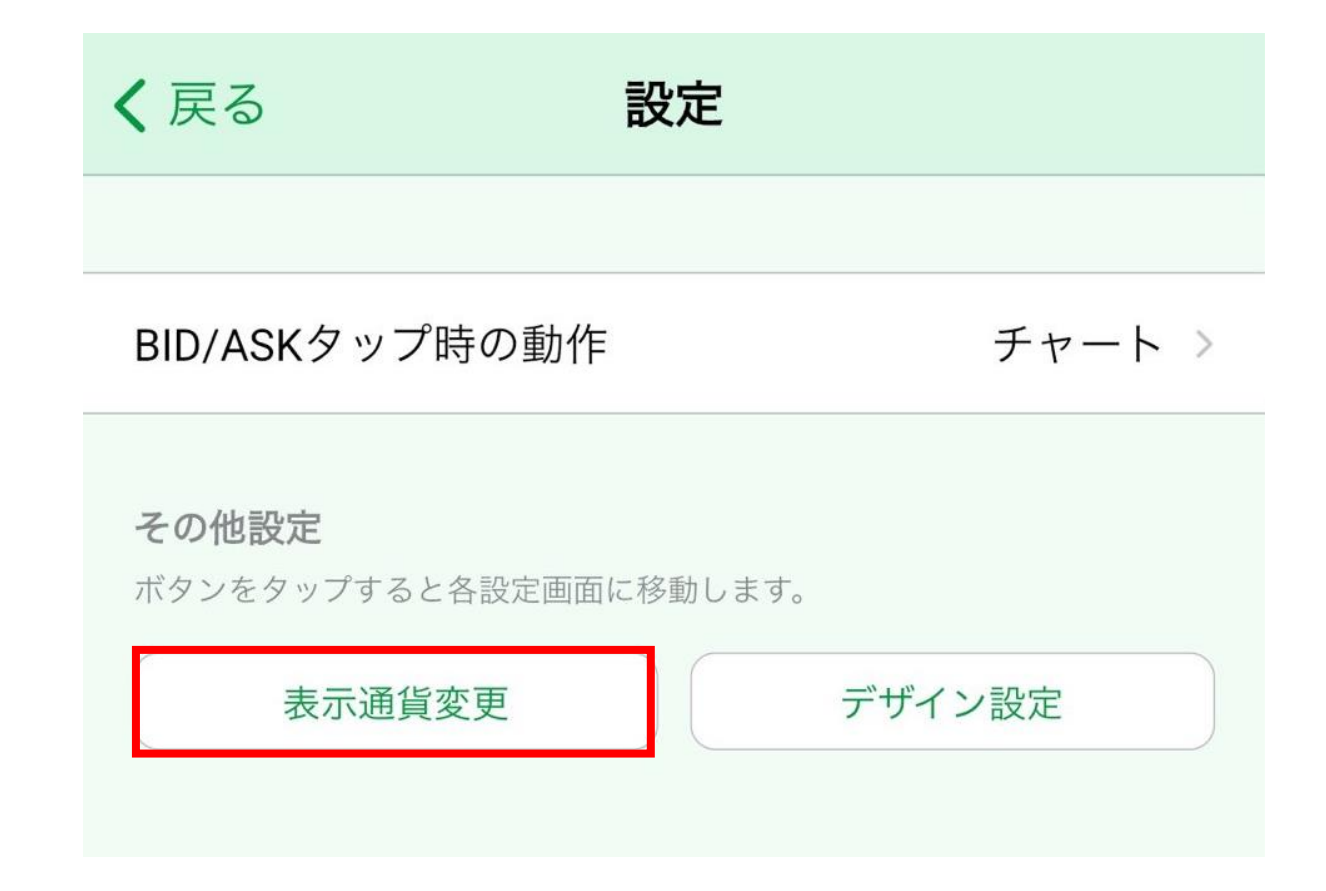

**通貨ペアの並べ替え**

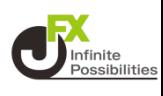

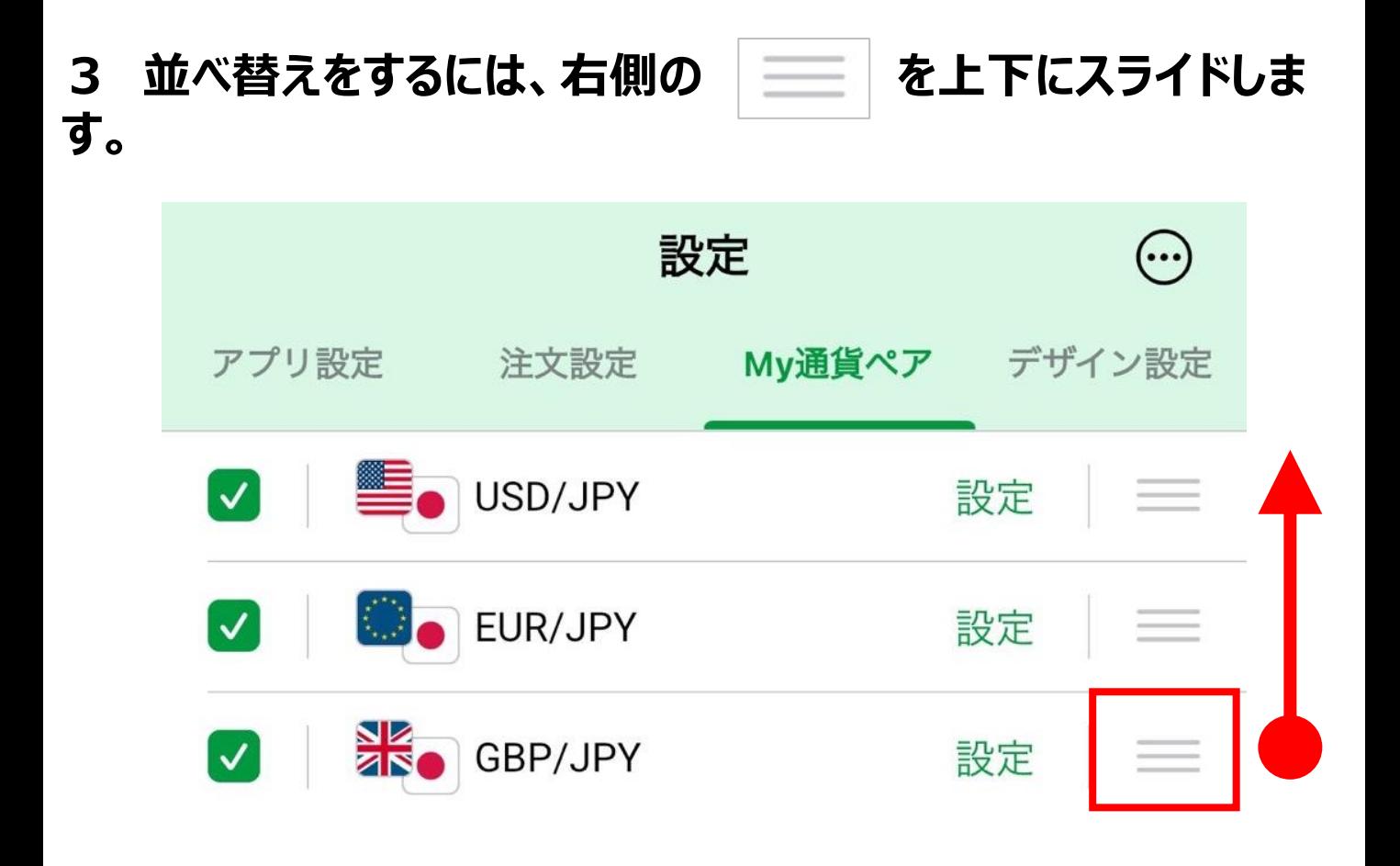

### **4 並べ替えたい位置まで移動したら指を離します。画面下部の を【レート】をタップすると設定が反映されています。**

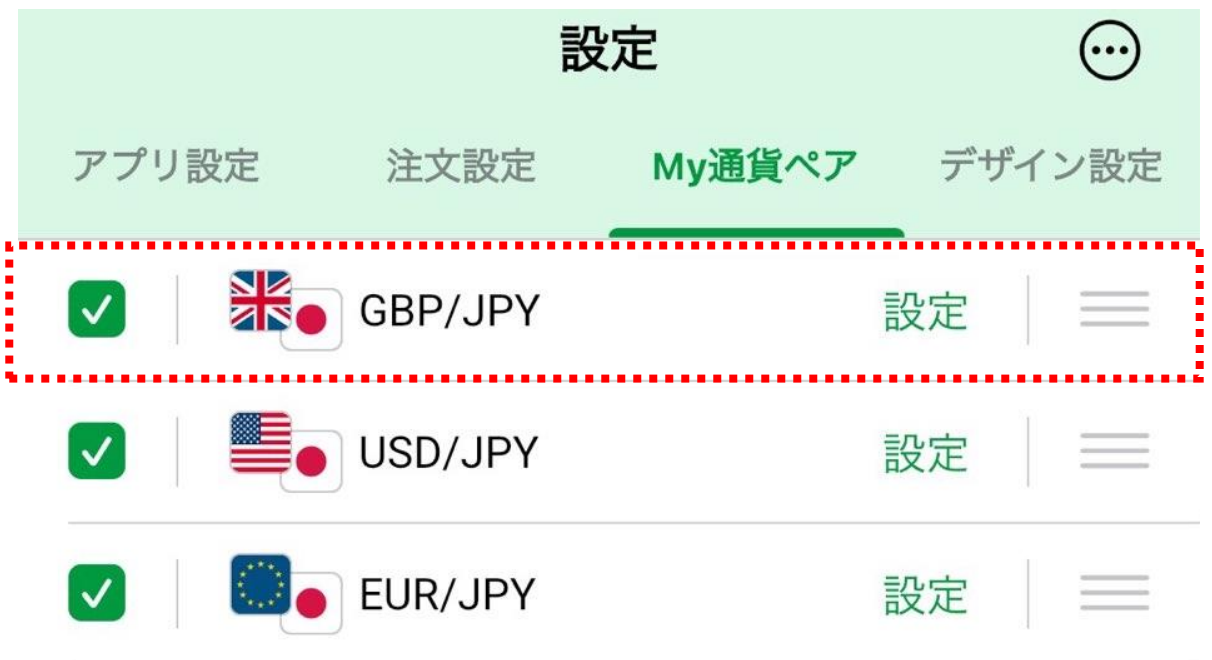

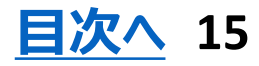